# **Implementasi Software Myob Accounting V16 dalam Pengelolaan Data Keuangan Perusahaan (Studi Kasus: PT ICSM Indonesia)**

**Meifana Regita Riani1 , Risa Wati2**

**1,2**Program Studi Sistem Informasi Akuntansi Universitas Bina Sarana Informatika e-mail: <sup>1</sup> [meifanaregit0405@gmail.com,](mailto:meifanaregit0405@gmail.com) <sup>2</sup>risawati.rwx@bsi.ac.id

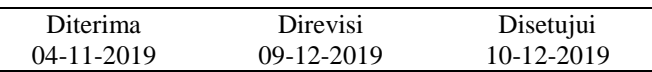

**Abstrak** - PT ICSM Indonesia merupakan salah satu bentuk organisasi di bidang jasa sertifikasi ISO, pengolahan data akuntansi pada PT ICSM Indonesia di nilai belum efektif dimana pencatatan pengolahan data akuntansinya masih di catat dalam Microsoft Excel sehingga memperlambat dalam mengambil keputusan bisnis. Penelitian ini bertujuan untuk mengetahui sistem yang sedang berjalan, melakukan analisis dan pengujian sistem serta untuk melakukan implementasi pengolahan data akuntansi. Penelitian ini berguna untuk membangun sistem pengolahan data akuntansi pada PT ICSM Indonesia. Metode penelitian yang dilakukan meliputi metode observasi terhadap sistem yang berlaku, metode wawancara dengan manajer keuangan yang menangani masalah pengolahan data keuangan, serta metode studi pustaka dengan melakukan penelitian kepustakaan yang relevan dengan masalah pengolahan data akuntansi. Dalam pengolahan data akuntansi peneliti menggunakan MYOB Accounting V16. Sehingga sistem keuangan manual yang ada dapat digantikan dengan sistem terkomputerisasi yang bertujuan untuk membangun sistem akuntansi yang terkomputerisasi sehingga memudahkan PT ICSM Indonesia dalam melakukan pengolahan data akuntansi.

Kata Kunci: Pengolahan, data akuntansi, MYOB Accounting V16.

*Abstract - PT ICSM Indonesia is one form of organization in the field of ISO certification services, accounting data processing at PT ICSM Indonesia is considered ineffective where the accounting data processing records are still recorded in Microsoft Excel so that it increases business decision making. This research discusses to study the current system, conduct analysis and test the system and carry out accounting data processing. This research is useful for building an accounting data processing system at PT ICSM Indonesia. The research method carried out published the method of observation of the applied system, the method of interviews with financial managers who deal with financial data processing problems, as well as the literature study method by conducting library research that is relevant to the problem of accounting data processing. In processing accounting data researchers use MYOB Accounting V16. Related to the existing manual financial system, it can be replaced with a computerized system which aims to build a computerized accounting system that makes it easier for PT ICSM Indonesia to process accounting data.*

*Keywords: Processing, Accounting Data, MYOB Accounting V16.*

## **PENDAHULUAN**

Adanya Sistem Keuangan pada suatu organisasi dapat menghasilkan pembukuan keuangan menjadi rapi. Tetapi, belum semua organisasi menerapkan sistem keuangan. Teknologi komputer telah banyak membantu manusia dalam mengatasi permasalahan yang terjadi termasuk dalam bidang bisnis dan akuntansi. Perkembangan teknologi yang semakain pesat, menuntut terciptanya perubahan disegala bidang termasuk aktifitas transaksi akuntansi (Mujiaty, Vidada, Novayanti, & Irwandy, 2019). Dengan didukung oleh Teknologi Informasi dan komputer, pencatatan transaksi bisnis yang dahulu dilakukan secara manual, yang menggunakan buku dan kertas telah diganti dengan pencatatan menggunakan media komputer (Rahmawati, 2015). Teknologi komputer telah banyak membantu perusahaan dalam menjalankan kegiatan bisnis, dalam hal ini akuntansi sangat berperan penting bagi perusahaan sebagai penunjang kegiatan. Dengan didukung teknologi komputer, pencatatan transaksi bisnis yang sebelumnya menggunakan buku dan memerlukan tempat pengarsipan dapat diganti dengan teknologi komputer (Putri, Rusdi, & Mulyani, 2018)

Dalam proses pembuatan laporan keuangan pada perusahaan seharusanya menggunakan sistem yang terkomputerisasi, karena jika masih menggunakan sistem manual seperti penggunaan Microsoft Word dan Microsoft Excel memiliki lebih

banyak resiko kehilangan data (Utami & Hidayat, 2018). PenggunaanMicrosoft Word dan Microsoft Excel juga akan memperlambat dalam mengambil keputusan bisnis. Kebutuhan masyarakat akan teknologi informasi serta efisiensi waktu menjadi alasan utama masyarakat mengandalkan teknologi informasi guna menghasilkan informasi yang lebih cepat, lebih tepat, akurat dan juga penghematan ruang penyimpanan sehingga mempermudah pengarsipan dan pengambilan data kembali. Berkembangnya teknologi informasi dan meningkatnya kualitas sumber daya manusia diharapkan dapat bersinergi dan membangun sebuah sistem (Rusdi & Budiono, 2016).

Sistem Keuangan yang terkomputerisasi sangat dibutuhkan dalam membantu pembukuan keuangan di mulai dari pemasukan sampai dengan pengeluaran dan pasti hasilnya akan akurat jika memang dikerjakannya dengan teliti. Pencatatan akuntansi menggunakan aplikasi akan memudahkan penggunaannya. Hal ini membuat pengguna aplikasi ini tidak perlu mempelajari secara khusus bidang teknologi tersebut tetapi bisa hanya mempraktikkan saja maka software aplikasi komputer akuntansi tersebut sudah bisa dijalankan dan diterapkan di dalam semua bidang usaha (Mulyaningsih, Faizah, & Solecha, 2018).

Salah satu aplikasi untuk menyusun laporan keuangan secara cepat adalah MYOB (Fitrawansyah & Elan, 2014). MYOB Accounting adalah program aplikasi komputer untuk mengelola kegiatan akuntansi yang meliputi pembuatan data perusahaan, pembuatan rekening akuntansi, pencatatan data pelanggan, pemasok dan inventory, pencatatan PPN, pencatatan transaksi akuntansi, serta pembuatan laporan keuangan. Program MYOB Accounting dibuat oleh MYOB Limited Australia dan dapat digunakan untuk berbagai jenis perusahaan seperti perusahaan jasa, dagang, manufaktur, dan sebagainya (Mulyaningsih et al., 2018). Kelebihan MYOB adalah sistem pembukuan terintegrasi, otomatisasi pembukuan, integrasi dengan microsoft office, mendukung penggunaan secara multi user, serta eksplorasi database yang maksimal (Wahyuningsih, 2013). Beberapa penelitian terkait yang menggunakan MYOB Accounting adalah pengolahan data akuntansi pada CV Optik Bonie Jakarta Barat (Mujiaty et al., 2019), pengolahan data akuntansi pada CV. Pangan Sejahtera (Murniyati & Putri, 2018). Dan penerapan MYOB pada perusahaan dagang (Zaenuri, 2013).

PT ICSM Indonesia merupakan perusahan yang bergerak dibidang penjualan jasa untuk standarisasi mendukung peningkatan produktivitas, daya guna produksi, mutu barang, jasa, sistem dan atau personel, yang di maksudkan untuk meningkatkan daya saing, perlindungan konsumen, pelaku usaha, tenaga kerja, dan masyarakat khususnya di bidang keselamatan, keamanan, kesehatan dan lingkungan hidup. PT ICSM Indonesia yang rentan banyak kesalahan dalam proses pencatatan keuangan, maka dari itu peneliti mengusulkan menerapkan aplikasi MYOB Accounting V16 untuk mentransisikan data keuangan organisasi yang awalnya manual menjadi terkomputerisasi untuk mempermudah proses pengolahan data keuangan pada PT ICSM Indonesia. Serta diharapkan dapat di proses dengan akurat dan teliti, jauh akan kesalahan-kesalahan yang sering terjadi bila menggunakan pengolahan manual. Selain untuk memperkenalkan aplikasi MYOB Accounting V16 kepada PT ICSM Indonesia, penelitian ini juga bertujuan untuk mengenalkan MYOB Accounting V16 kepada perusahan-perusahan yang masih melakukan pencatatan keuangan secara manual.

## **METODE PENELITIAN**

Sumber data dalam penelitian ini adalah data kuantitatif yang didapat dari PT ICSM Indonesia yaitu data transaksi keuangan bulan April 2019. Tahap awal yang dilakukan yaitu dengan mengumpulkan dokumen atau bukti-bukti transaksi yang terjadi pada PT ICSM Indonesia, selanjutnya melakukan pencatatan menggunakan aplikasi MYOB Accounting V16 yaitu dari setup awal, input saldo awal, input data transaksi sampai menghasilkan laporan laba/ rugi, laporan perubahan modal, laporan neraca, sampai dengan analisis laporan keuangan PT ICSM Indonesia. Teknik pengumpulan data yang dilakukan peneliti dalam penelitian ini yaitu menggunakan metode observasi dengan melakukan pengamatan secara langsung pada PT ICSM Indonesia untuk mendapatkan informasi yang sesuai dengan keadaan sebenarnya di lapangan. Berikutnya melakukan metode wawancara terhadap manajer Keuangan PT ICSM Indonesia serta pengumpulan data dengan cara membaca buku dan jurnal yang berhubungan dengan pengolahan data keuangan.

# **HASIL DAN PEMBAHASAN**

Pada penelitian ini peneliti mengelola data transaksi keuangan PT ICSM Indonesia selama 1 bulan penuh yaitu April 2019. Pada saat apliksi MYOB Accounting V16 dijalankan tampilan awal seperti gambar dibawah ini

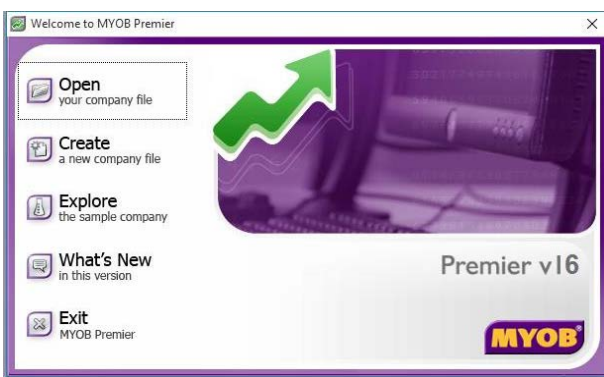

Sumber: Riani, Wati (2019)

Gambar 1. Tampilan awal MYOB Accounting V16

Selanjutnya mengcreate perusahaan dengan cara menginput data perusahaan seperti gambar dibawah ini

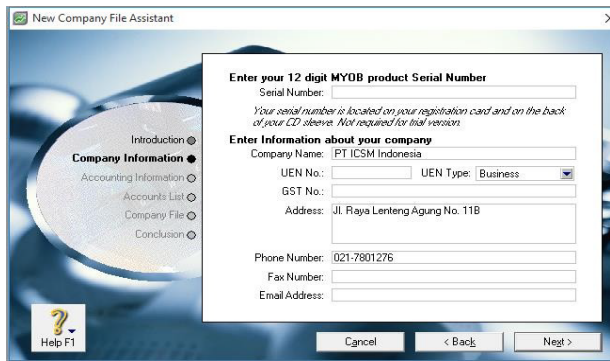

Sumber: Riani, Wati (2019)

Gambar 2. Tampilan Company Information

Setelah mengisi data perusahaan, peneliti menentukan periode akuntansi yang akan digunakan yaitu bulan Januari sampai Desember 2019. Pada penelitian ini, peneliti menggunakan daftar akun yang difasilitasi MYOB Accounting V16 serta menambahkan beberapa daftar akun yang disesuaikan dengan kebutuhan perusahaan dengan cara mengklik button "I would like to build my own accounts list once i begin using MYOB Premier".

Sebelum melakukan penginputan data transaksi keuangan, terlebih dahulu harus menseting beberapa akun yang menjadi penghubung antara transaksi dengan jurnal, diantaranya adalah Accounts & Banking Linked Accounts, Sales Linked Accounts dan Purchases Linked Accounts. Langkah selanjutnya adalah menginput data customer dan supplier dengan cara mengklik menu Card File kemudian pilih Card List, dan pilih Customer untuk menginput data Customer dan pilih Supplier untuk menginput data Supplier, lalu klik New maka tampilannya seperti gambar berikut ini

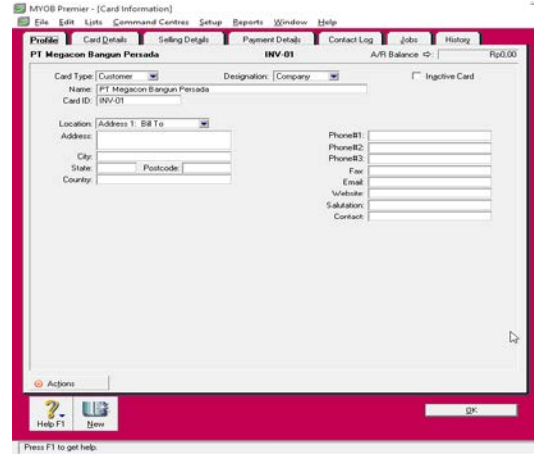

Sumber: Riani, Wati (2019)

Gambar 3. Tampilan Membuat Data Customer

Langkah selanjutnya adalah membuat kode pajak PPN dengan cara memilih menu Lists, pilih Tax Codes lalu klik New dan isi pajak pertambahan nilai sebesar 10%, maka akan tampil seperti gambar berikut ini

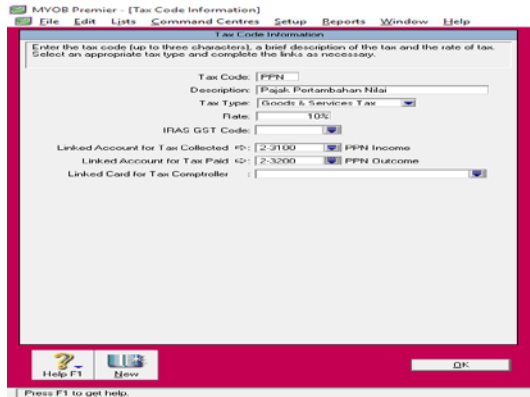

Sumber: Riani, Wati (2019)

Gambar 4. Tampilan Membuat Tax Codes

Untuk membuat daftar uang, maka pilih menu Setup lalu Preferences dan ceklis di tulisan "I deal in Multiple Currencies (System-Wide)", klik Ok. Setelah itu pilih menu Lists, Currencies lalu klik New dan klik Edit pada jenis Mata Uang Local, tampilannya sebagai berikut

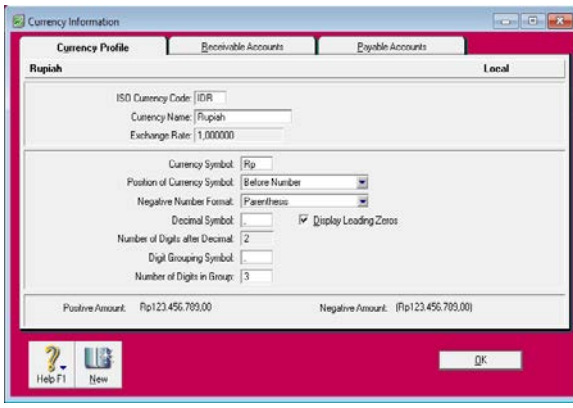

Sumber: Riani, Wati (2019)

Gambar 5. Tampilan Membuat Daftar Mata Uang

Langkah berikutnya adalah menginput saldo awal akun dengan cara klik Setup, Balances lalu Account Opening Balances. Jika Amount left to be allocated menujukkan angka Rp.0 maka saldo awal akun yang diinput balance.

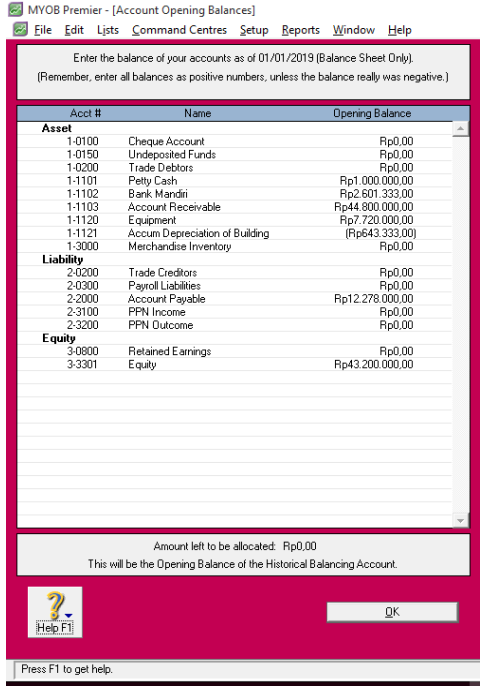

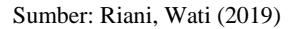

Gambar 6. Tampilan Account Opening Balances

Selain menginput saldo awal akun, diharuskan untuk menginput saldo awal hutang dan piutang perusahaan. Langkah untuk menginput saldo awal hutang adalah dengan cara klik Setup, Balances lalu Supplier Balances kemudian klik Add Purchase, selanjutnya isi saldo awal hutang usaha lalu klik Record, seperti gambar di bawah ini

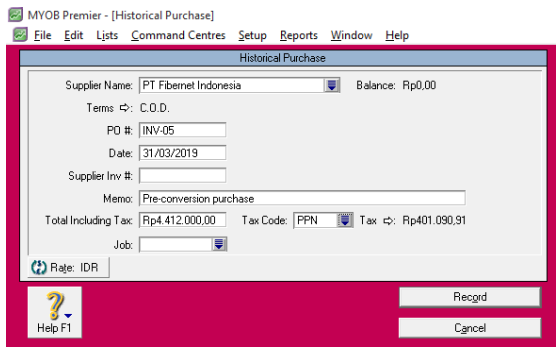

Sumber: Riani, Wati (2019)

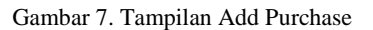

Untuk mengisi saldo awal piutang klik Setup, Balances lalu Customer Balances kemudian klik Add Sale selanjutnya isi saldo awal piutang usaha lalu klik Record seperti gambar di bawah ini

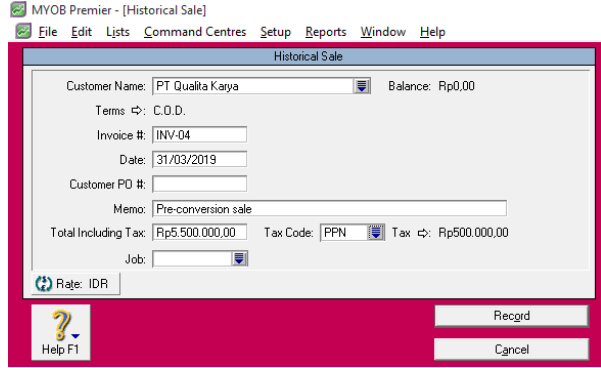

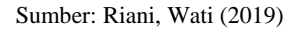

Gambar 8. Tampilan Add Sales

Setelah penyetingan dan penginputan data selesai, selanjutnya input data transaksi keuangan PT ICSM Indonesia yang terjadi selama bulan April 2019. Dikarenakan ada banyak transaksi yang dilakukan pada bulan April 2019 maka peneliti hanya menampilkan sample transaksi, diantaranya adalah sebagai berikut: Pada Tanggal 04 April 2019 perusahaan menerima pembayaran Surveillance 1 Klasifikasi Hotel Bintang 4 dari Hotel Horison Arkadia Mangga Dua sebesar Rp. 5.500.000 (Melalui Bank Mandiri). Untuk menjurnal pendapatan perusahaan dengan cara klik menu Sales lalu pilih Enter Sales, Isi customer dengan nama perusahaan klien, kemudian tab, isi Description dengan pendapatan jasa, kemudian isi jumlah pendapatan sebesar Rp. 5.500.000, lalu di Paid Today diisi kembali jumlah pendapatan dikarenakan pembayaran dalam bentuk cash, selanjutnya klik Record, tampilannya sebagai berikut

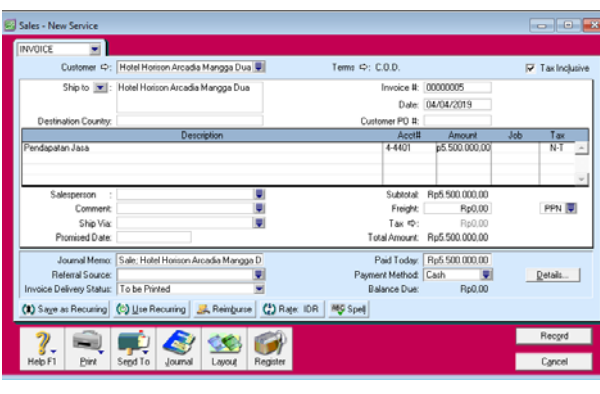

Sumber: Riani, Wati (2019)

Gambar 9. Tampilan Enter Sales Pendapatan Jasa

Pada Tanggal 26 April 2019 staf perusahaan melakukan kunjungan pekerjaan ke Bea Cukai Bogor sehingga perusahaan mengeluarkan biaya transportasi sebesar Rp. 200.000 menggunakan Petty Cash. Untuk menjurnal pengeluaran biaya transportasi dengan cara, klik menu Account pilih Record Journal Entry isi General Journal ID dengan kode jurnal, isi tanggal dan memo, isi jurnal dengan biaya transportasi di debet dan Petty Cash di kredit serta isi jumlahnya sebesar Rp. 200.000 lalu tab sampai tulisan Out Of Balance menunjukkan angka 0, kemudian klik Record. Tampilannya sebagai berikut

|                                                        |                                  | Tax Inclusive                      |                   |               |     |      |            |
|--------------------------------------------------------|----------------------------------|------------------------------------|-------------------|---------------|-----|------|------------|
|                                                        | General Journal # JU-28          | Date: 26/04/2019                   |                   |               |     |      |            |
|                                                        |                                  | Memo: Transport ke bea cukai bogor |                   |               |     |      |            |
| Acct #                                                 |                                  | Name                               | <b>Debit</b>      | Credit        | Nob | Memo | Tax        |
| <b>6-6602</b><br>$1 - 1101$                            | Biaya Transportasi<br>Petty Cash |                                    | Rp200.000.00      | Flp200.000,00 |     |      | $N-1$<br>m |
|                                                        |                                  |                                    | Total Debit       | Rp200.000.00  |     |      |            |
| Total Candit<br>Tax $\Phi$ :<br><b>Out of Balance:</b> |                                  |                                    |                   | Rp200.000.00  |     |      |            |
|                                                        |                                  |                                    |                   | Rp0.00        |     |      |            |
|                                                        |                                  |                                    |                   | Rp0.00        |     |      |            |
| (B) Saye as Recurring                                  |                                  | (b) Use Recurring                  | (2) Currency: IDR |               |     |      |            |
|                                                        |                                  |                                    |                   |               |     |      | Record     |
|                                                        |                                  |                                    |                   |               |     |      | Cancel     |

Sumber: Riani, Wati (2019)

#### Gambar 10. Tampilan Record Journal Entry Biaya Transportasi

Setelah semua transaksi keuangan diinput pada aplikasi MYOB maka dapat dilihat Laporan Rugi Laba, Laporan Perubahan Modal dan Laporan Neraca yang ada pada perusahaan. Untuk menampilkan laporan rugi laba adalah dengan cara klik menu Reports pada bawah jendela MYOB kemudian klik Account, klik Profit & Loss (Accrual), klik Customize kemudian tentukan periode akuntansi yang akan di tampilkan kemudian pilih Display, maka akan tampil seperti gambar dibawah ini

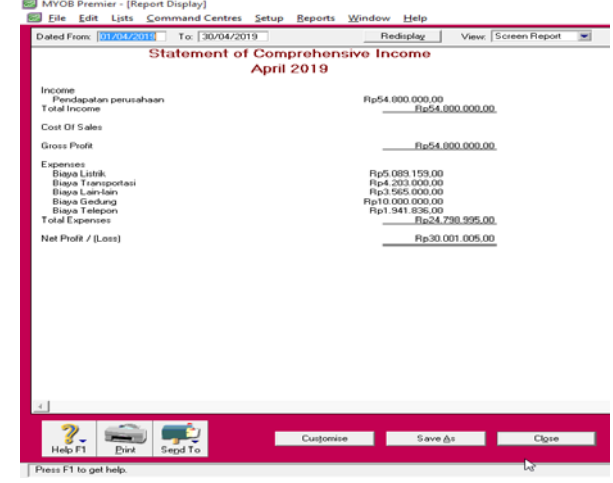

Sumber: Riani, Wati (2019)

#### Gambar 11. Laporan Rugi Laba

Dari gambar diatas dapat dilihat bahwa Nett Profit (Loss) sebesar Rp. 30.001.005 artinya PT ICSM Indonesia mendapatkan keuntungan sebesar Rp. 30.001.005. Tetapi jika hasil di atas menunjukkan minus maka artinya perusahaan mengalami rugi atau Nett Loss. Untuk menampilkan laporan perubahan modal dan laporan neraca yaitu dengan cara klik menu Reports pada bawah jendela MYOB kemudian klik Account, klik Standard Balance Sheet, klik Customize kemudian tentukan periode akuntansi yang akan di tampilkan kemudian pilih Display, maka akan tampil seperti gambar dibawah ini

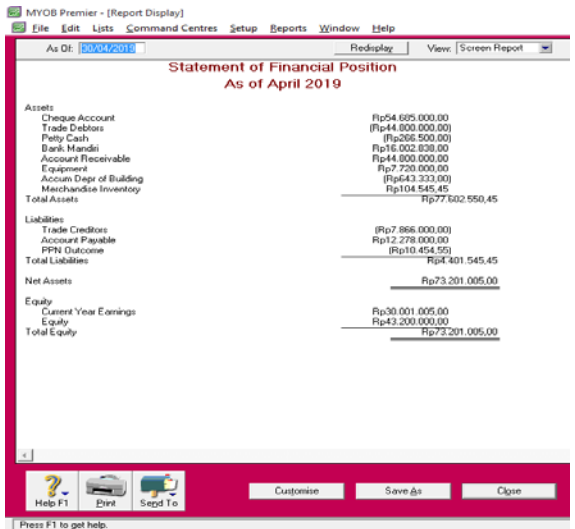

Sumber: Riani, Wati (2019)

#### Gambar 12. Laporan Perubahan Modal dan Laporan Neraca

Gambar diatas telah menunujukkan dua laporan yaitu Laporan Perubahan Modal dan Laporan Neraca. Untuk Laporan Perubahan Modal bisa di lihat dari total Equity sebesar Rp. 73.201.005, sedangkan untuk

Laporan Neraca bisa di lihat dari Total Asset yaitu sebesar Rp. 77.602.550.

Untuk mengetahui posisi keuangan perusahaan dalam suatu periode tertentu baik harta, kewajiban, modal maupun laba rugi, dapat di lakukan dengan cara memilih menu Analysis lalu klik Balance Sheet kemudian filter bulan lalu, klik Asset, Liability, Equity untuk mengetahui posisi harta, kewajiban dan modal atau pilih menu Analysis. klik Profit & Loss kemudian filter bulan lalu klik Net P&L untuk mengetahui posisi laba & rugi. Berikut adalah tampilan analisa laporan keuangan PT ICSM Indonesia.

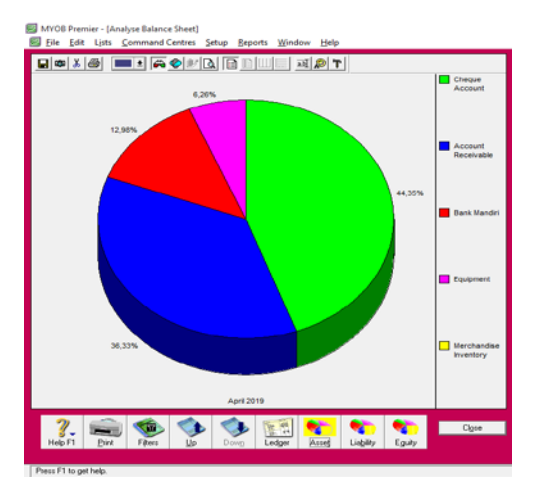

Sumber: Riani, Wati (2019)

Gambar 13. Laporan Grafik Assets

Dari grafik diatas dapat disimpulkan bahwa perusahaan PT ICSM Indonesia pada bulan April 2019 memiliki Cheque Account sebesar 44.35% yaitu Rp. 54.685.000, Account Receivable sebesar 36.33% yaitu Rp. 44.800.000, memiliki saldo di Bank Mandiri sebesar 12.98% yaitu Rp. 16.002.838 dan Equipment sebesar 6.26% yaitu Rp. 7.720.000.

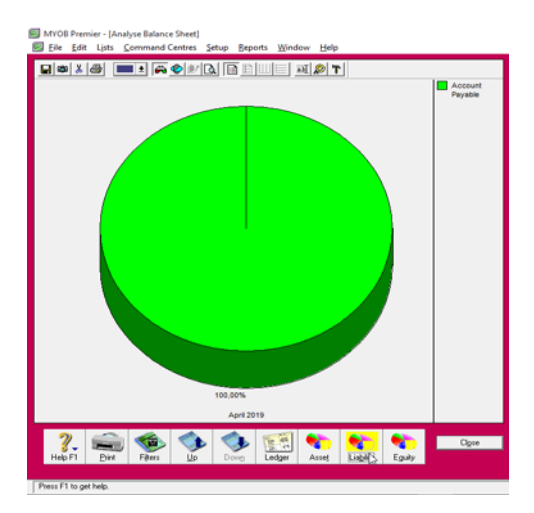

Sumber: Riani, Wati (2019)

Gambar 14. Laporan Grafik Liability

Dari grafik diatas dapat disimpulkan bahwa perusahaan PT ICSM Indonesia hanya memiliki satu kewajiban yaitu Account Payable. Sehingga pada grafik Account Payable sebesar 100% yaitu Rp. 12.278.000.

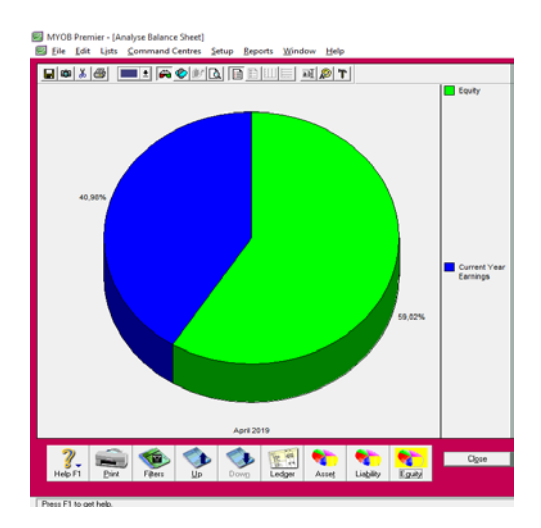

Sumber: Riani, Wati (2019)

Gambar 15. Laporan Grafik Equity

Dari grafik diatas dapat disimpulkan bahwa perusahaan PT ICSM Indonesia pada bulan April 2019 memiliki Equity sebesar 59.02% yaitu Rp. 43.200.000 dan Current Year Earnings sebesar 40.98% yaitu Rp. 30.001.005.

## **KESIMPULAN**

Penggunaan MYOB Accounting V16 pada PT ICSM Indonesia dapat menjadi alternatif pemecahan masalah dalam pengolahan data akuntansi yaitu dapat mengurangi kesalahan-kesalahan yang terjadi dalam proses pengolahan data akuntansi yang dilakukan. Dikarenakan proses awal transakasi sampai dengan hasil laporan keuangan menjadi satu file, maka mempermudah dalam pencarian data dan data menjadi lebih aman. Serta penggunaan MYOB Accounting V16 pada PT ICSM Indonesia dapat mempercepat proses pembuatan laporan keuangan sehingga dapat mempercepat pengambilan keputusan bisnis.

## **REFERENSI**

- Fitrawansyah, & Elan, K. (2014). *Rahasia langkahlangkah jitu menguasai MYOB accounting untuk perusahaan dagang, jasa & manufaktur*. Jakarta: Mitra Wacana Media.
- Mujiaty, Y., Vidada, I. A., Novayanti, D., & Irwandy, A. (2019). Pengolahan Data Akuntansi

Menggunakan Myob V16 Pada Cv. Optik Bonie Jakarta Barat, *3*(2), 1–9.

- Mulyaningsih, T., Faizah, S., & Solecha, K. (2018). Pengolahan Data Akuntansi Perusahaan Dagang Menggunakan Zahir Accounting Versi 5 . 1, *2*(2), 149–158.
- Murniyati, & Putri, K. D. (2018). Pengolahan Data Akuntansi Pada CV . Pangan Sejahtera. *Mabiska*, *3*(2), 58–68.
- Putri, K., Rusdi, I., & Mulyani, A. S. (2018). Sistem Informasi Transaksi Keuangan Pada PT Aulia Prima Alami Depok, *6*(2), 149–158.
- Rahmawati, M. (2015). Peran Aplikasi Komputer Berbasis Akuntansi Untuk Badan Usaha Dalam Persfektif Sistem Informasi, *XIII*(2), 172–183.
- Rusdi, I., & Budiono, K. (2016). Sistem Informasi

Transaksi Keuangan Pt Primer Globalindo, 81– 90.

- Utami, L. D., & Hidayat, R. (2018). Pengolahan Data Keuangan Dengan Menggunakan Zahir Accounting 5 . 1, *XVI*(1), 99–106.
- Wahyuningsih, A. (2013). Implementasi Akuntansi Sistem Pembelian dan Penjualan Obat Dengan Menggunakan Aplikasi MYOB Accounting Pada Praktek Kedokteran. *Sisfokom*, *02*(02), 5– 11.
- Zaenuri, M. (2013). Penerapan Aplikasi Software MYOB Pada Perusahaan Dagang (Toko Angkasa Komputer). *Infokam*, *IX*(II), 27–36.